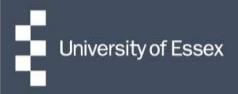

## **Essex Hours**

## Managing Schedules – Centralised Pay

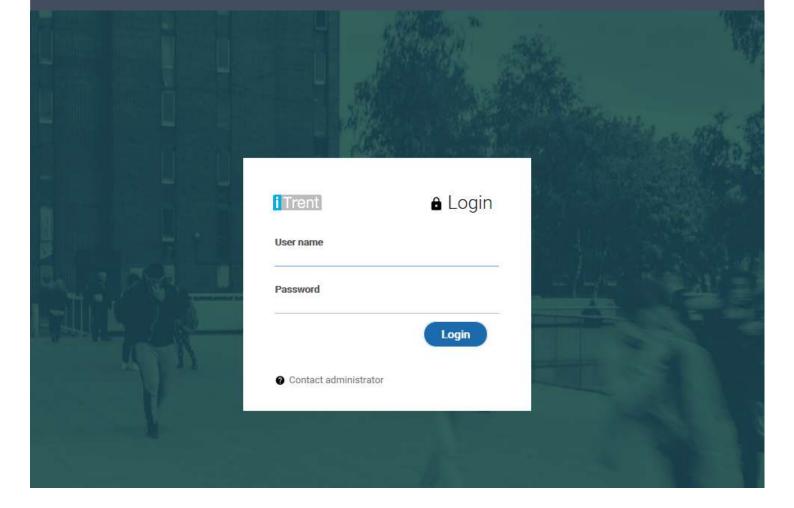

## Stage 1: Allocating & Adding Shifts

- 1. Login to your Essex Hours Administrator role and select 'Rostering'.
- 2. Do a blank search to return the available projects (positions/ shifts/ roles) and select the relevant one.
- 3. Select link 1 for allocate shifts and check constraints (i.e. holiday, sickness, visa restrictions, working elsewhere)

| Allocate Work     Finalising Roster &    | Submit to Payroll > Roster Reports       | E                      |
|------------------------------------------|------------------------------------------|------------------------|
|                                          |                                          |                        |
| 1. Allocate shifts and check constraints | 2. Make shifts available in HR Organiser | 3. Run schedule report |

4. This will open the roster overview calendar under the 'Shift View' tab.

| PEOPLE VIEW SHIFT VIEW        |        | < < Mon Jul 31 2023 to Sun Aug 06 2023 🕨 👐 |        |        |        |        |        |
|-------------------------------|--------|--------------------------------------------|--------|--------|--------|--------|--------|
|                               | Mon 31 | Tue 01                                     | Wed 02 | Thu 03 | Fri 04 | Sat 05 | Sun Di |
| General work<br>08:00 - 22:00 |        |                                            |        |        |        |        |        |
| General work<br>09:00 - 14:00 |        |                                            |        |        |        |        |        |
| General work<br>10:00 - 12:00 |        |                                            |        |        |        | 0      |        |
| General work<br>10:00 - 18:00 |        |                                            |        |        |        |        |        |
| General work<br>11:00 - 14:00 |        |                                            |        |        |        |        |        |
| General work<br>13:00 - 17:00 |        |                                            |        |        | 0      |        |        |
| Total time                    | 14:00  | 08:00                                      | 00:00  | 00:00  | 07:00  | 02:00  | 05:00  |

5. To allocate a shift to a member of the team click on an empty shift (unfilled dot) and select a name from the person list and click save

| Start date(required)      | 31/07/2023                                                                                            |                                          |
|---------------------------|----------------------------------------------------------------------------------------------------|------------------------------------------|
| Start time(required)      | 09:00                                                                                                 | )                                        |
| End date(required)        | 31/07/2023                                                                                            |                                          |
| End time(required)        | 12:00                                                                                                 |                                          |
| Create multiple shifts    |                                                                                                    |                                          |
| Show available staff only |                                                                                                    |                                          |
| Workforce pool name       | Test Workforce Pool                                                                                   |                                          |
| Person                    | ~                                                                                                    | )                                        |
| Allocation authorisation  | CHARLEND REPORT AND A                                                                                 | udent, 20 hours)                         |
| Clock in code             | 73-0, Sever All-1995, IOC/9804                                                                        | Student, 20 hours)                       |
| on                        | PLOT, CHART SERVICE, NO. 88,000<br>PLOT, CHART SERVICE, NO. 88,000<br>PLOT, CHART SERVICE, NO. 88,000 | Student, 20 hours)<br>Student, 20 hours) |

6. To add a new shift, click the 'Add Shift' button

View constraints (0) Add Shift

7. Enter the start date, start time, end date and end time. You can also allocate the person by selecting them from the list. Finally, select the type of shift/ task from the drop down and click save.

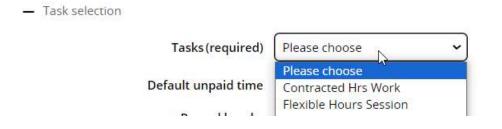

8. If you would like the same shift to appear on multiple days you can choose an option from the recurrence pattern drop down. For example, if you would like the same shift to occur every day Mon-Fri, enter the shift details as above for the Monday, select 'Daily' as the recurrence pattern, ever 1 days and the range as end after 4 occurrences. This will create the remaining 4 shifts in addition to the Monday one when you save

| Recurrence pattern | Daily 🗸                                                                 |
|--------------------|-------------------------------------------------------------------------|
| Unlinked tasks     |                                                                         |
|                    | <ul> <li>Every(required) 1 day(s)</li> <li>Every weekday</li> </ul>     |
| Recurrence range   | <ul> <li>End after (required) 4 occurrences</li> <li>End by </li> </ul> |

9. When you are happy with the allocated schedule, click the validate roster button at the bottom of the page. This will check for any absences or working restrictions that effect the current roster and indicate these by highlighting the shift with an orange '!' symbol.

| Validate roster |
|-----------------|
|                 |

10. You can also view further details about who is affected by the constraint and why by selecting the 'People view' tab and clicking on any names with the orange '!' symbol against them. To view details about the constraints, click 'view constraints' at the bottom of the roster.

| PEOPLE VIEW                          | SHIFT VIEW | 44     |
|--------------------------------------|------------|--------|
|                                      | () Mon 07  | Tue 08 |
| General work                         | 0          | •      |
| FISA5, Oliver (40205<br>General work | č          |        |
| Total time                           | 13:00      | 12:00  |

11. Make any amendments to the shift allocation as required and then when you are happy to publish the roster to employees select Menu and then '2. Make shifts available in HR Organiser'.

| Roster overview calendar Test 2          |                                                                                      |
|------------------------------------------|--------------------------------------------------------------------------------------|
| 1. Allocate shifts and check constraints | 2. Make shifts available in HR Organiser<br>2. Make shifts available in HR Organiser |

- 12. Untick the box for 'Exclude from self-service' and then click save.
- 13. To print the roster, click on menu and then '3. Run Schedule Report'

| Rostering Weekly Schedule                          | 🔨 LESS C 📑                                    |
|----------------------------------------------------|-----------------------------------------------|
| 1. Allocate shifts and check constr 2. Make shifts | s available in HR Orga 3. Run schedule report |
| 4. Download schedule                               |                                               |

14. When prompted search for the rosters and then select the week you wish to print. This will open a report called 'Rostering weekly schedule', the details should be populated so you can just click 'Run'.

| Workforce pool name  | All allocated staff |  |
|----------------------|---------------------|--|
| Task type            | All types 🗸         |  |
| Task                 | All tasks 🗸         |  |
| Start date(required) | 13/11/2023          |  |
| End date             | 19/11/2023          |  |
| Output type          | PDF File 🗸          |  |
| Report run comments  | le le               |  |
|                      | Run                 |  |

15. When the report is completed, a blue bar will appear at the top of the screen letting you know it is ready for download. Select the menu button and then click link 4 for Download report. Select the download button to open the report.

| Run date & time  | Comments | Download | Share info | Delete<br>Select all |
|------------------|----------|----------|------------|----------------------|
| 02/06/2023 14:44 |          | <b>_</b> |            |                      |

16. This will open as a PDF file that you can then save and print.

17. At the end of the week, or as needed, select the folder 'Finalising Roster & Submit to Payroll' and then '1. Roll over to next week'.

| Allocate Work | <ul> <li>Finalising Roster &amp; Submit to Payroll</li> </ul> | > Roster Reports |  |
|---------------|---------------------------------------------------------------|------------------|--|
|               |                                                               | 101 101          |  |

18. When prompted select the lifecycle suffixed 'Roll Over' and click 'Run

| Test - Roll Over                                                  |   |   |  |
|-------------------------------------------------------------------|---|---|--|
| Lifecycle activation Test - Roll Over                             | C | • |  |
| Lifecycle was last run 110 days ago (Tuesday 25/07/2023 at 14:45) |   |   |  |
| Run                                                               |   |   |  |

19. Then click 'Menu' and select the second link for 'Finalise last weeks hours. Click into any of the shift details to amend the start/ end time or remove them completely.

| Start date(required)  | 09/08/2023 | ) 🛅 |
|-----------------------|------------|-----|
| Start time (required) | 11:00      | )   |
| End date (required)   | 09/08/2023 | ) 🛅 |
| End time (required)   | 16:00      | )   |

20. When the roster accurately reflects what was worked, click Menu again and select the third link for 'Submit to Payroll'. This time choose the lifecycle suffixed submit to Payroll and click Run.

| Lifecycle activation Test - Submit to Payroll                     |   | C | •    |
|-------------------------------------------------------------------|---|---|------|
| Lifecycle was last run 110 days ago (Tuesday 25/07/2023 at 14:47) |   |   |      |
| Run                                                               |   |   |      |
|                                                                   | 1 |   | - 10 |